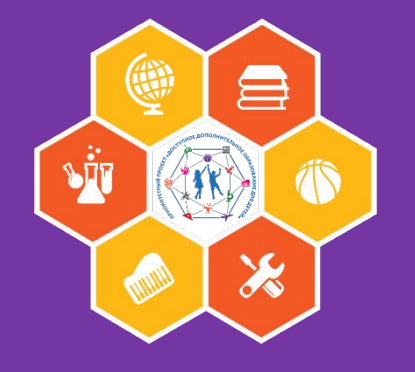

## **Навигатор дополнительного образования**

**Инструкция для родителей по регистрации на сайте «НАВИГАТОР ДОПОЛНИТЕЛЬНОГО ОБРАЗОВАНИЯ ДЕТЕЙ РЕСПУБЛИКИ БАШКОРТОСТАН»**

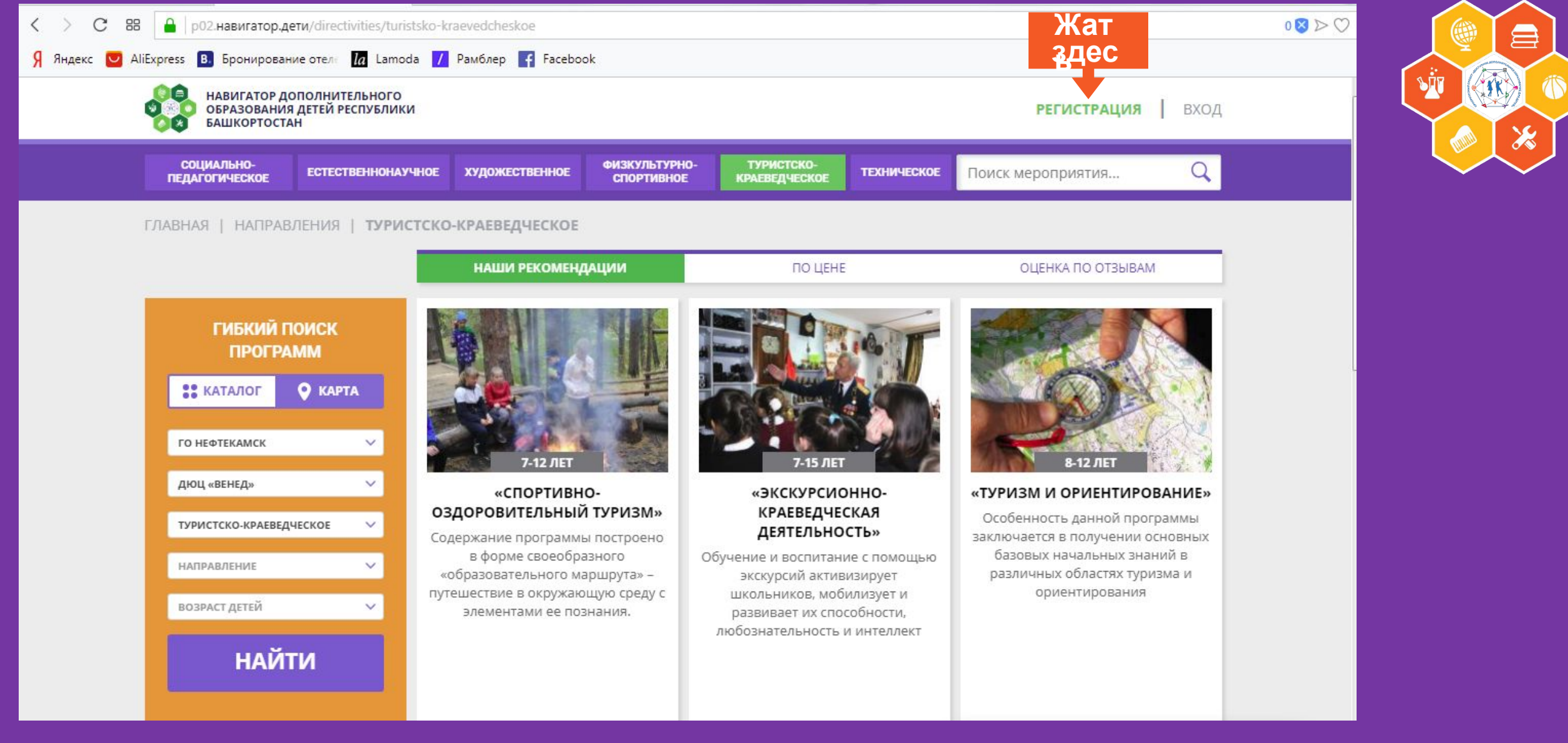

Выходим на сайт http://p02.навигатор.дети по ссылке и нажимаем «РЕГИСТРАЦИЯ»

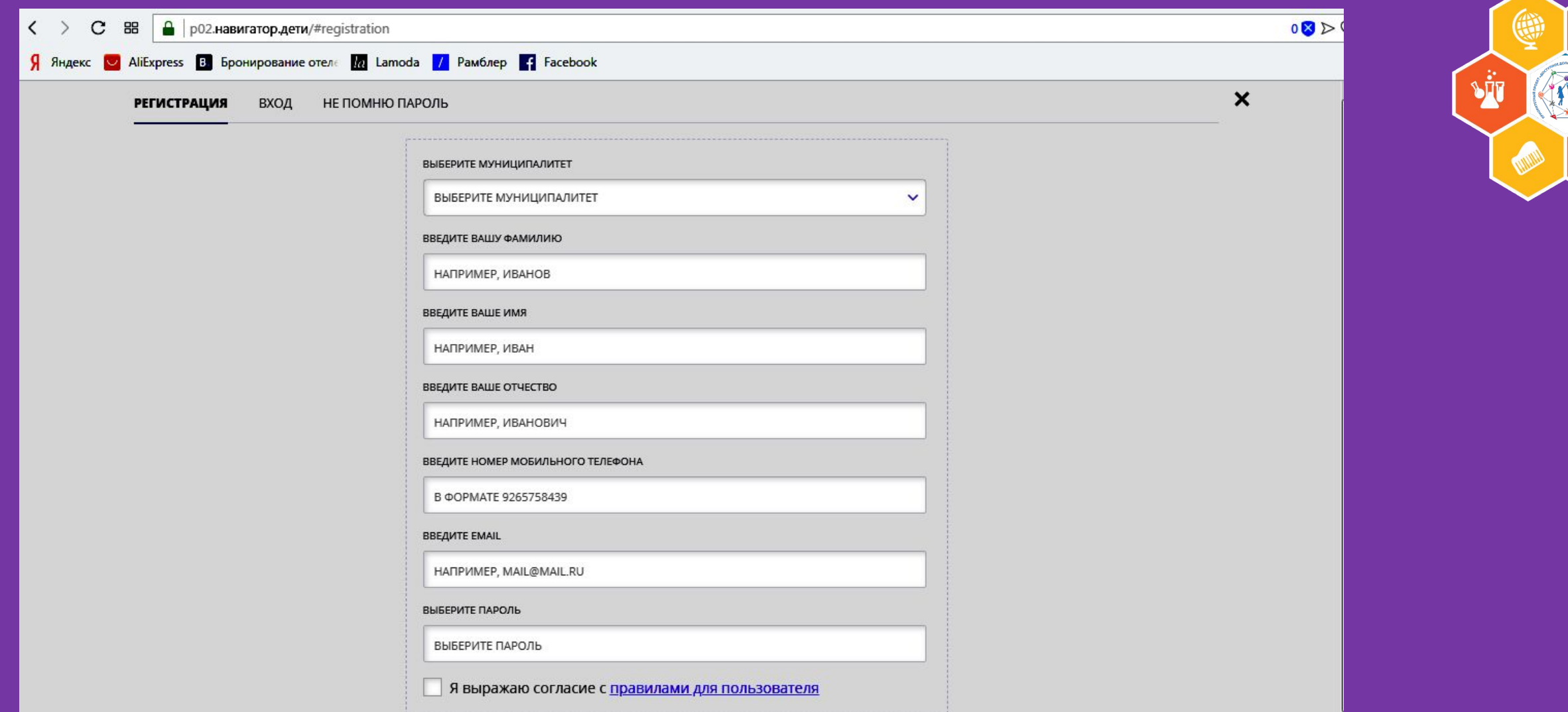

 $\frac{1}{2}$ 

### **В строке «ВЫБЕРИТЕ МУНИЦИПАЛИТЕТ» выбираем «ГО НЕФТЕКАМСК».**

## Ставим галочку в квадратике согласия. Нажимаем на кнопку

С 88 | р02.навигатор.д

**РЕГИСТРАЦИЯ** 

BXO/

Я Яндекс **D** AliExpress В Бронирован

Далее заполняем регистрационную форму. Запомните свой логин и пароль - они Вам будут необходимы в дальнейшем.

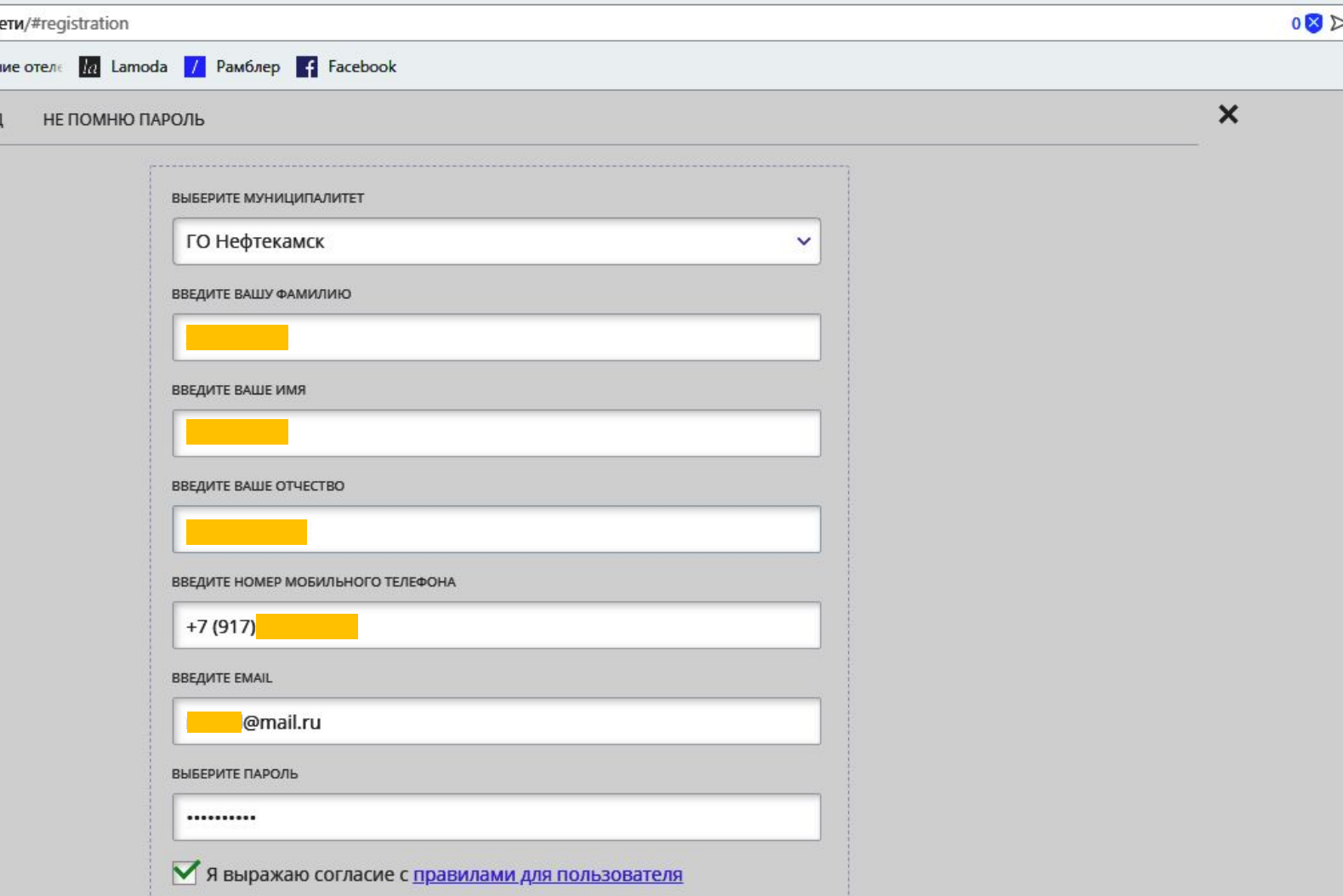

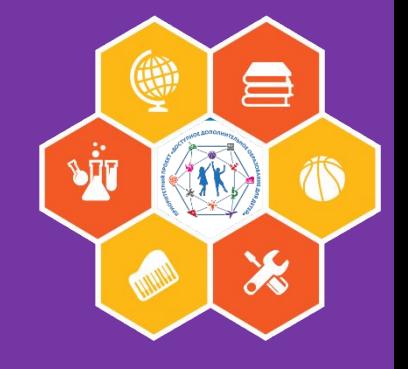

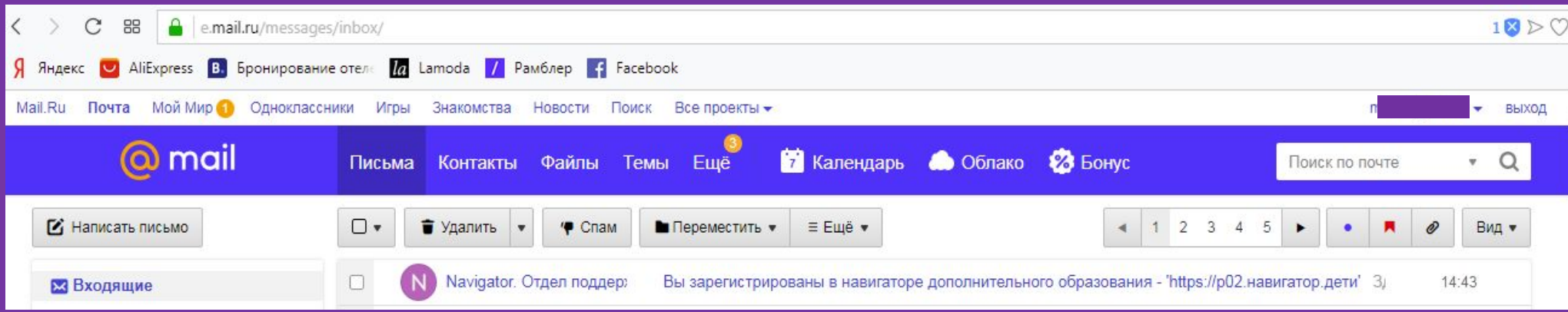

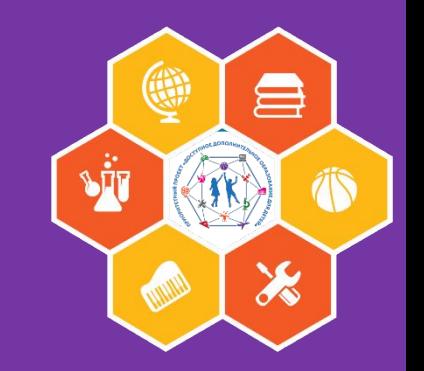

#### Вам на почту отправляется письмо, которое необходимо открыть

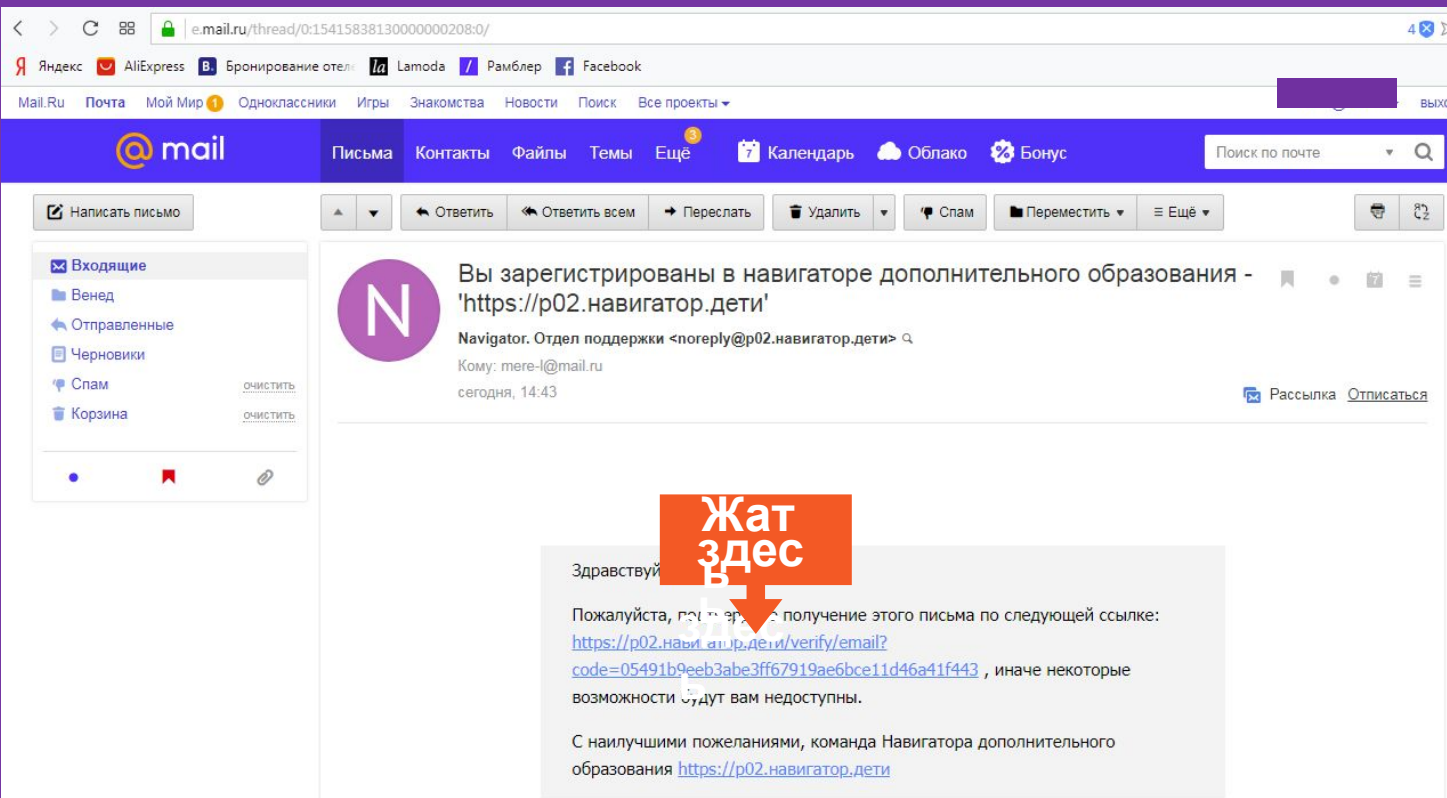

#### Проходим по ссылке

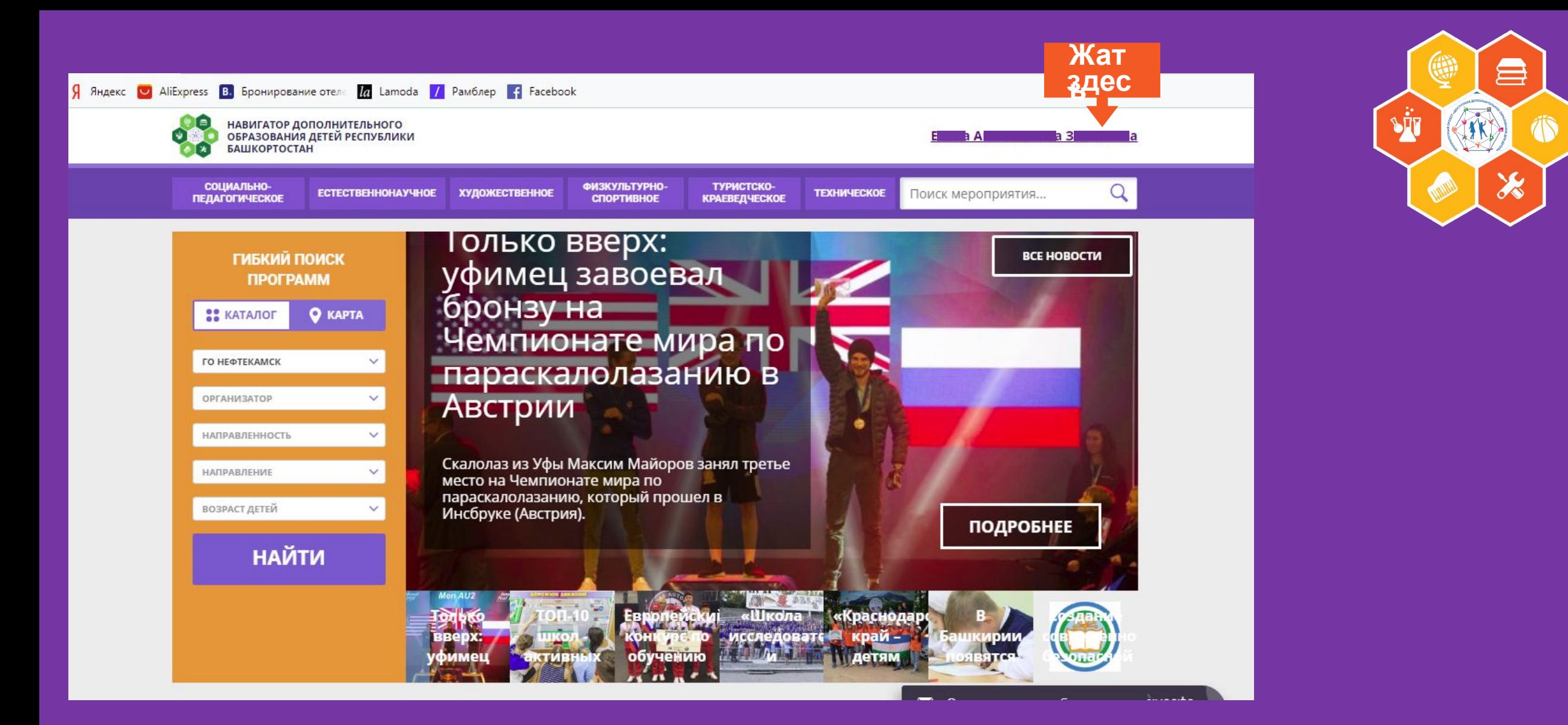

#### Нажимаем вверху на свои данные (фамилия, имя, отчество)

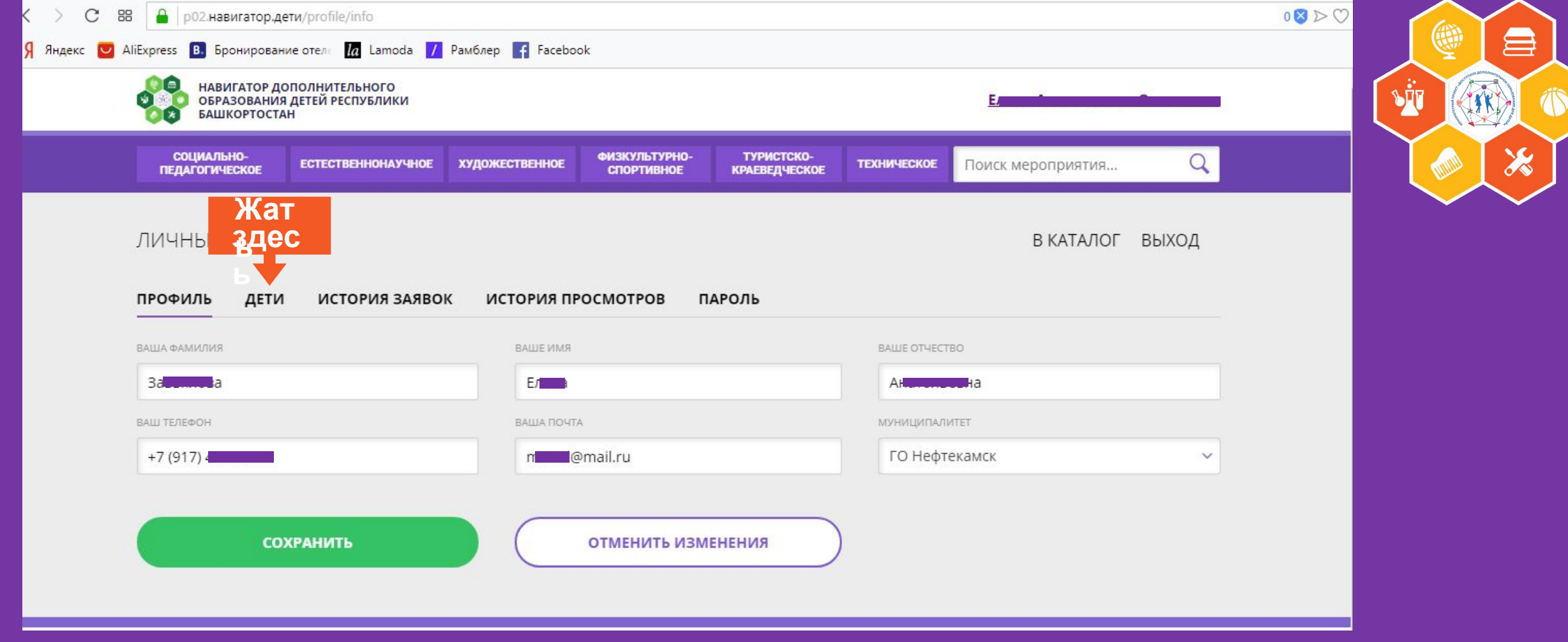

#### Выходит такая страничка

Проверяем свои данные, нажимаем кнопку «СОХРАНИТЬ» Нажимаем «ДЕТИ»

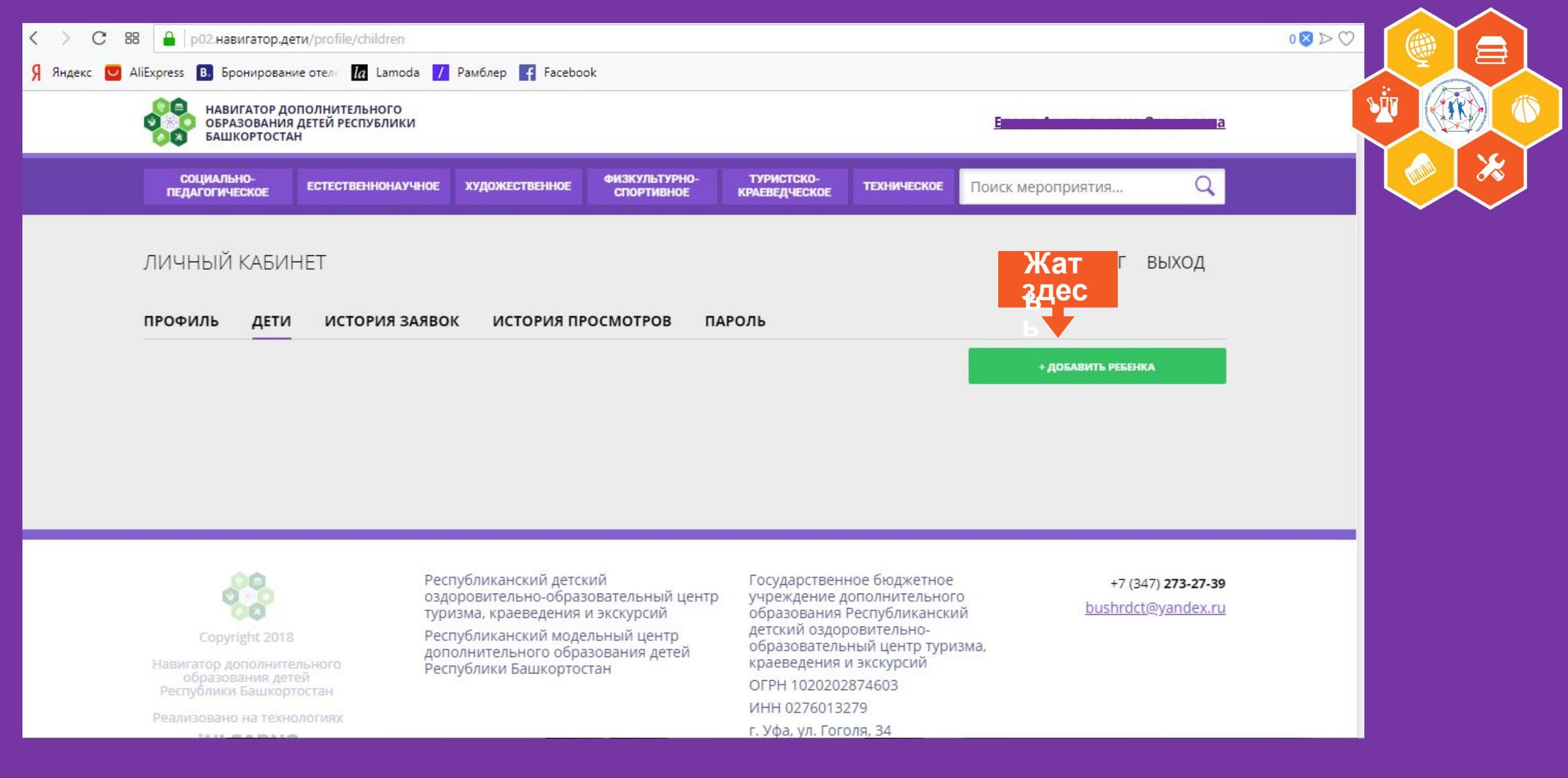

#### Добавляем своего ребенка

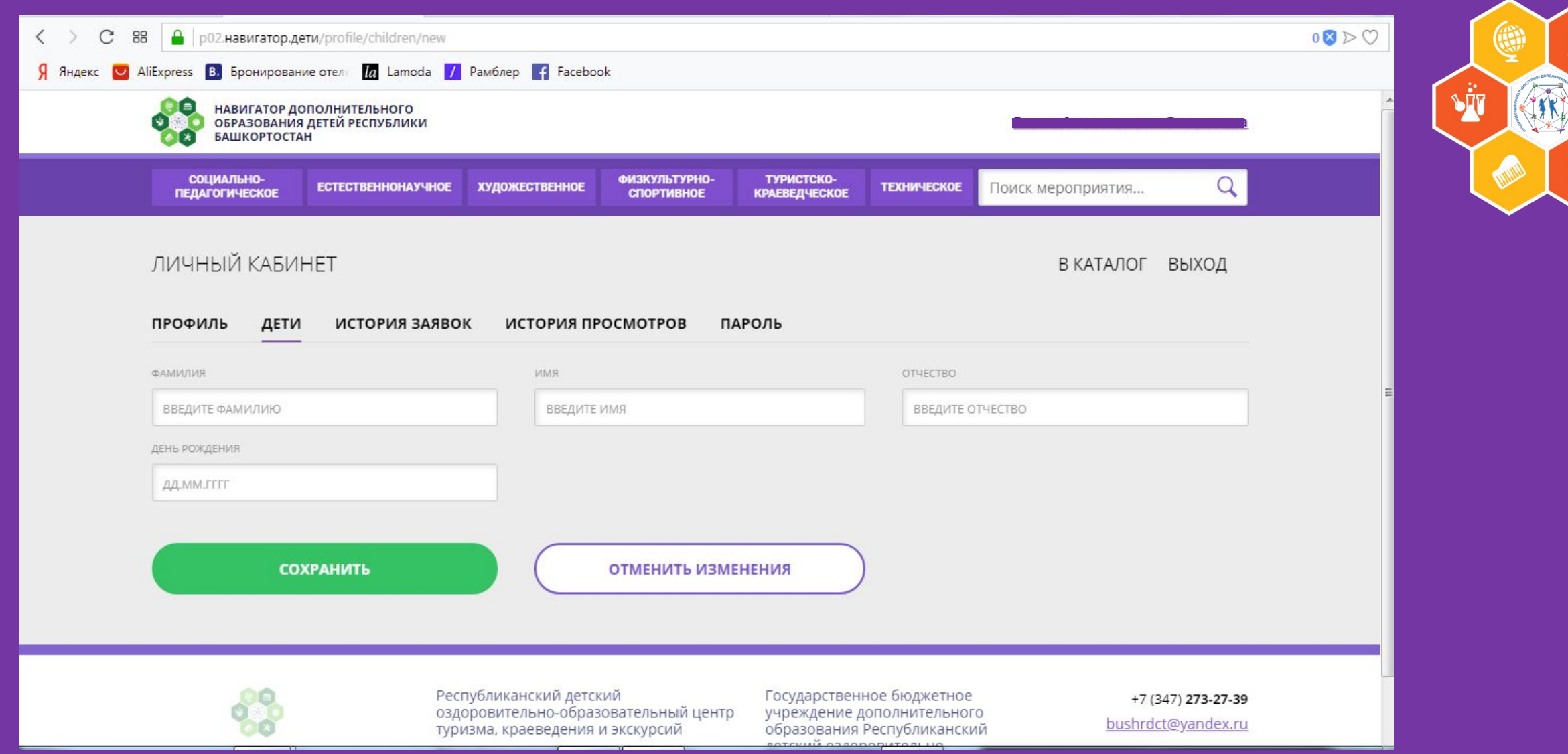

#### **Заполняем страничку, не забывая год рождения, и жмём «СОХРАНИТЬ»**

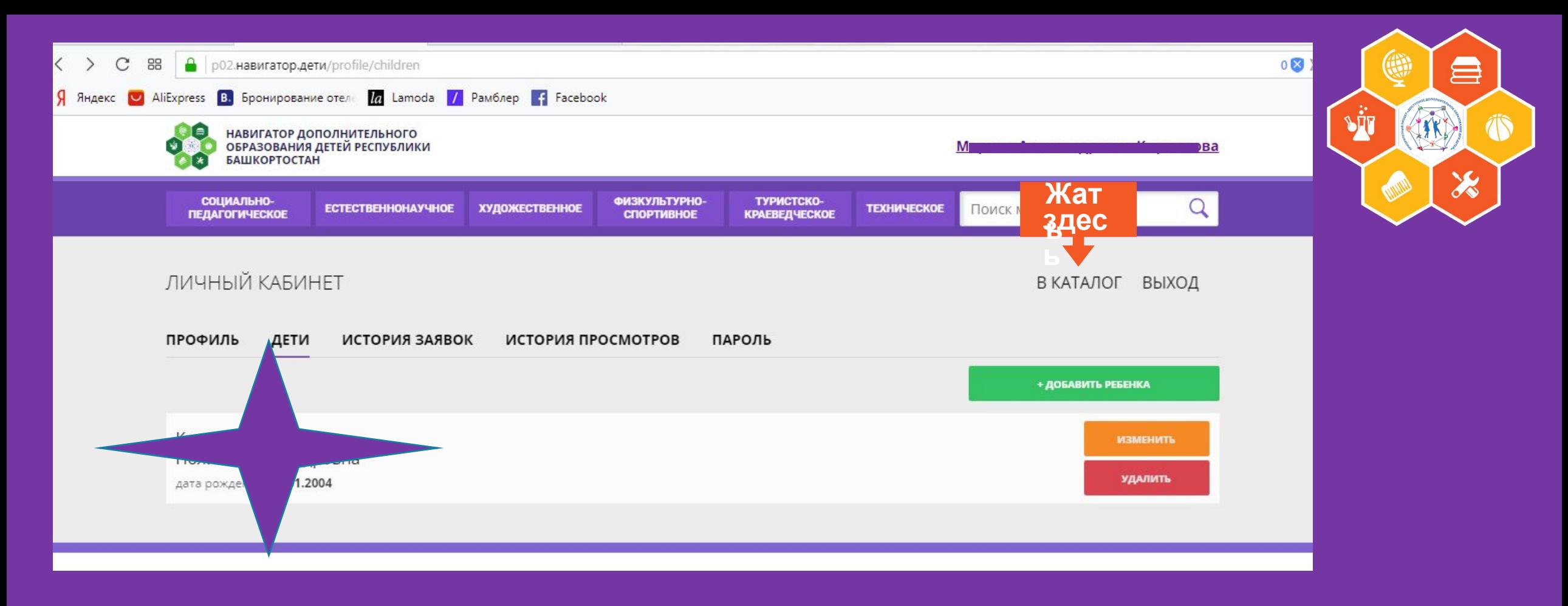

#### **Жмем «В КАТАЛОГ»**

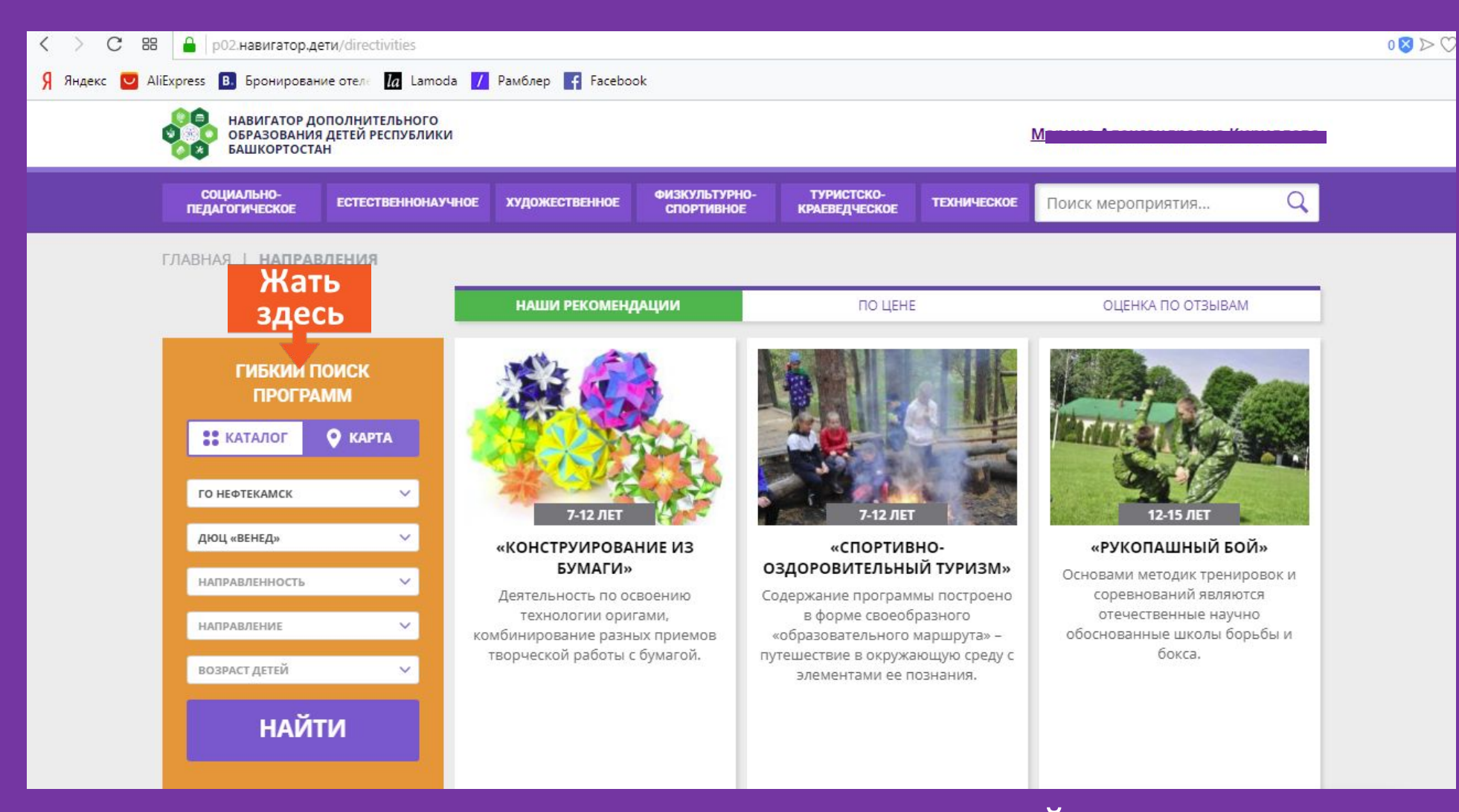

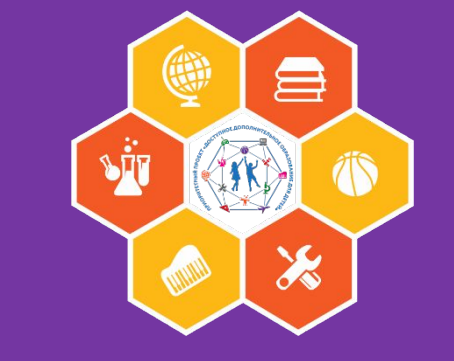

**Выбираем в оранжевом окошечке «ГИБКИЙ ПОИСК ПРОГРАММ» В строчке «МУНИЦИПАЛИТЕТ» - «ГО НЕФТЕКАМСК» В строке «ОРГАНИЗАТОР» выбираем ДЮЦ «ВЕНЕД». Жмём «НАЙТИ»** 

### **Находим свою и жмем «ПОДРОБНЕЕ»**

 $\mathcal{C}$  $98$  p02.HaBWraTop.AeTW/directivities

## **Вам на страничке покажут все программы, которые есть в «Венеде»**

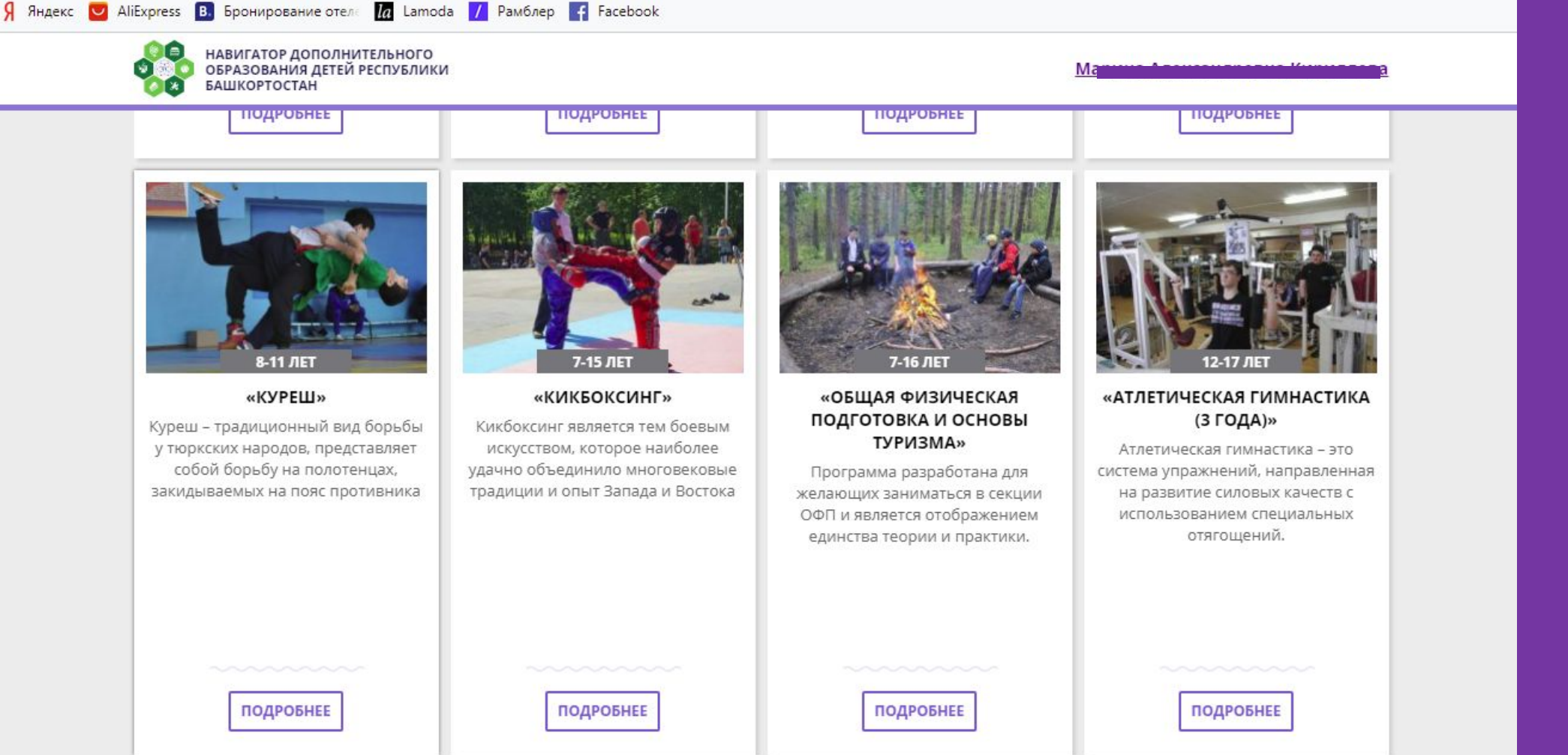

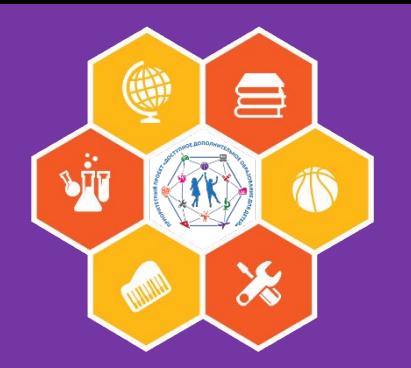

 $0$  $8$  $>$ 

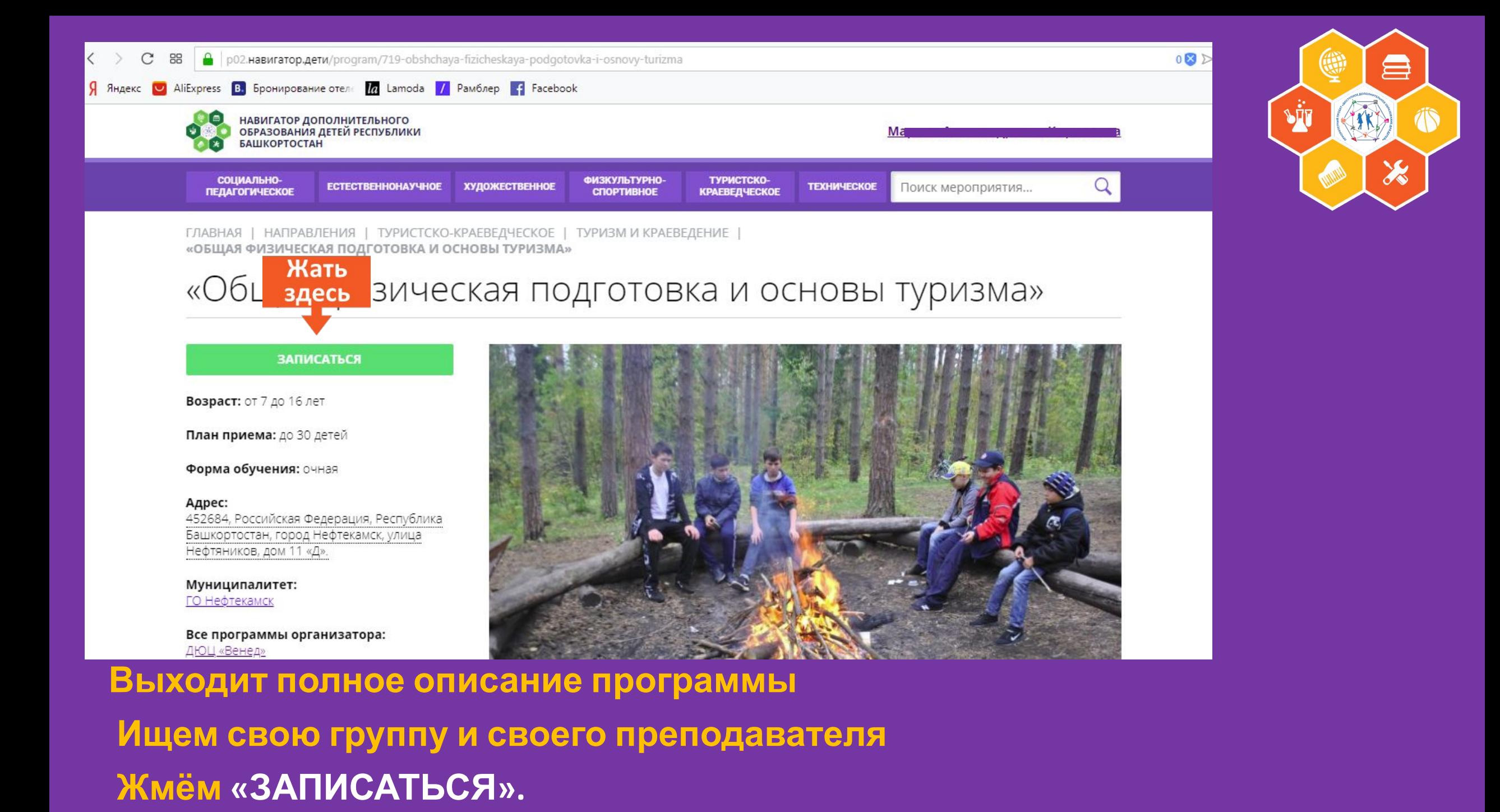

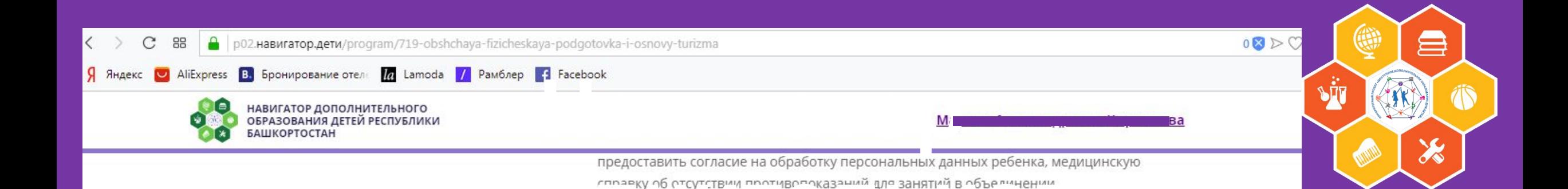

- **МАТЕРИАЛЬНО-ТЕХНИЧЕСКАЯ БАЗА**<br> **Образования в дель в совразования** и при дель в совразовании.<br>• ТСО (в том числе слайд фильмы, электронные компьютерные презентации,
- видеофильмы), таблицы, графики, карты и схемы, плакаты, макеты;
- туристское снаряжение и оборудование;
- мячи.

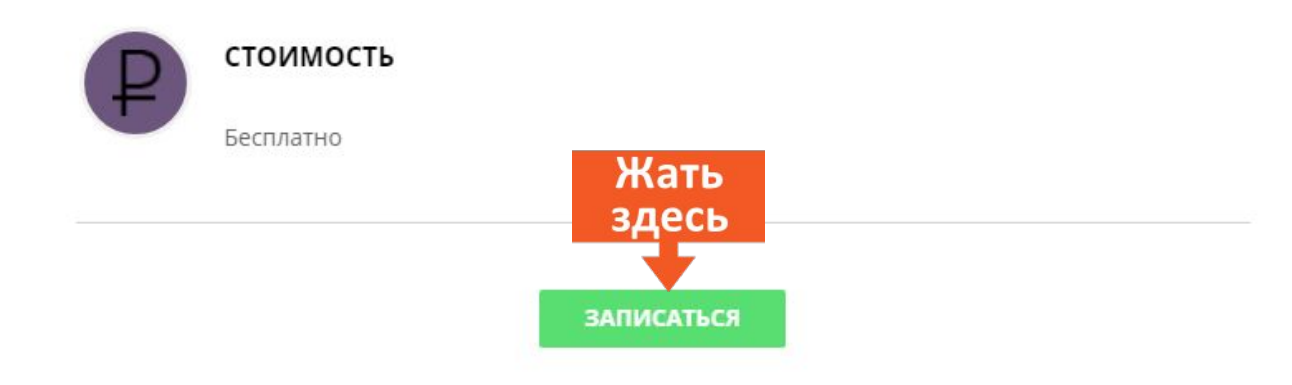

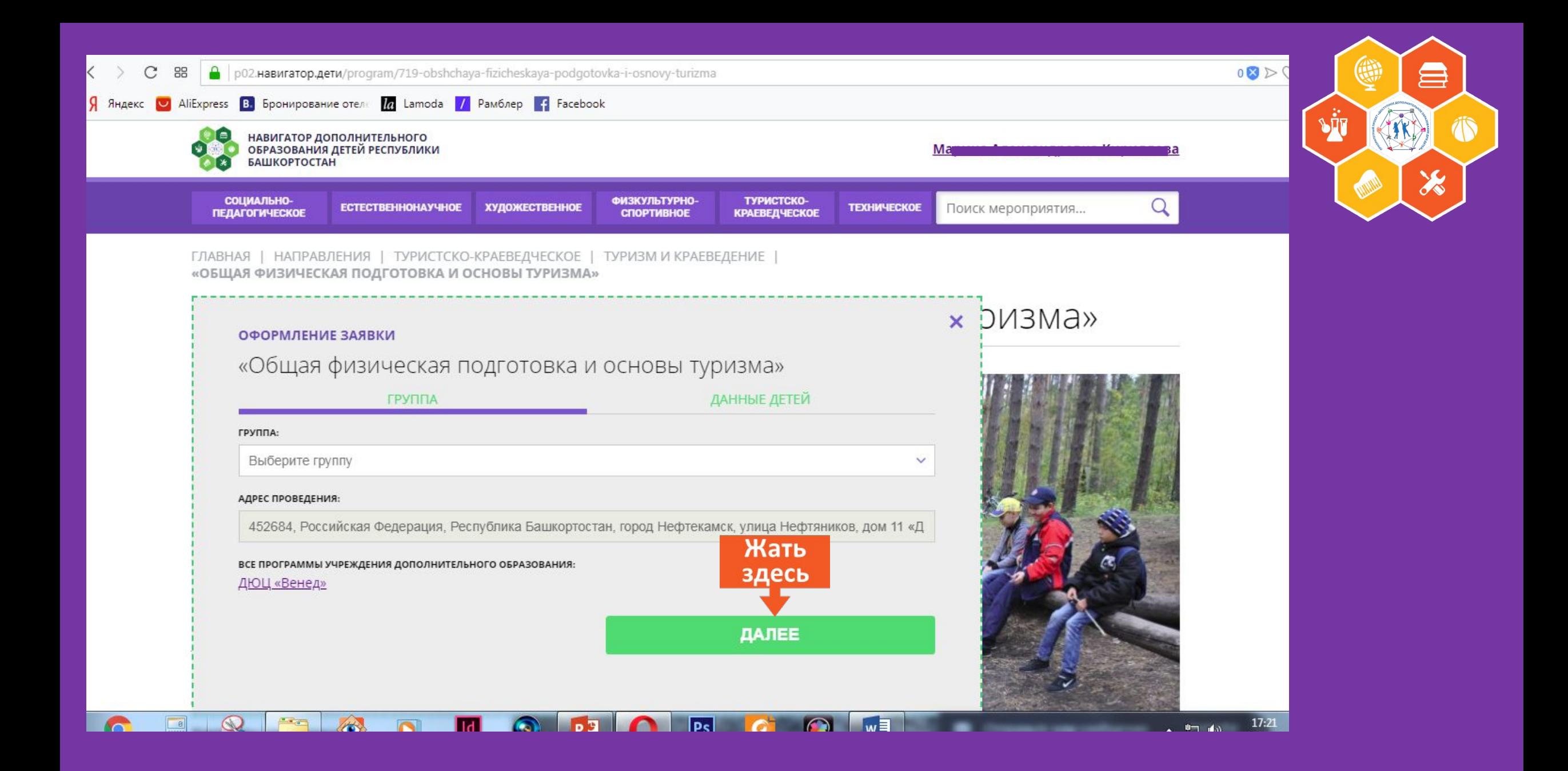

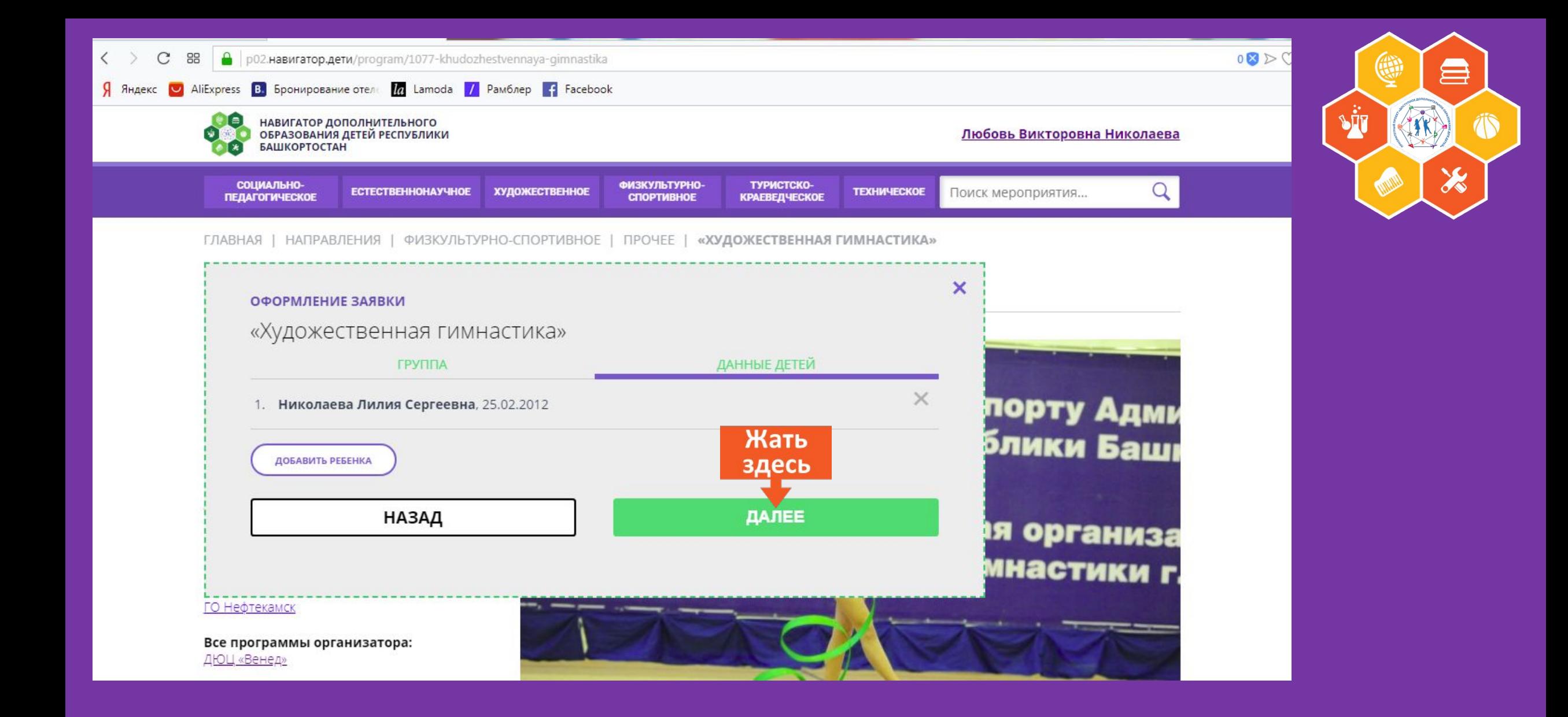

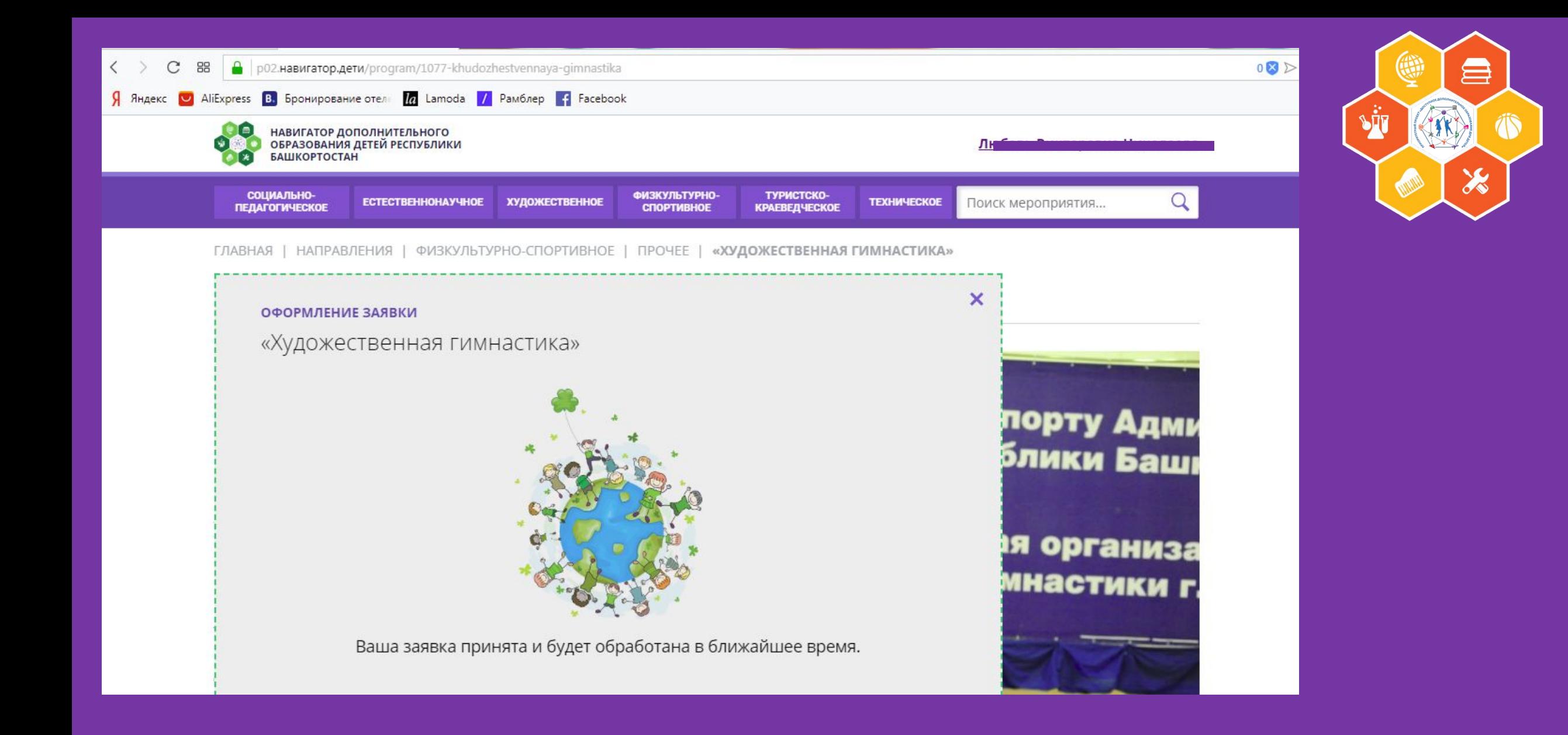

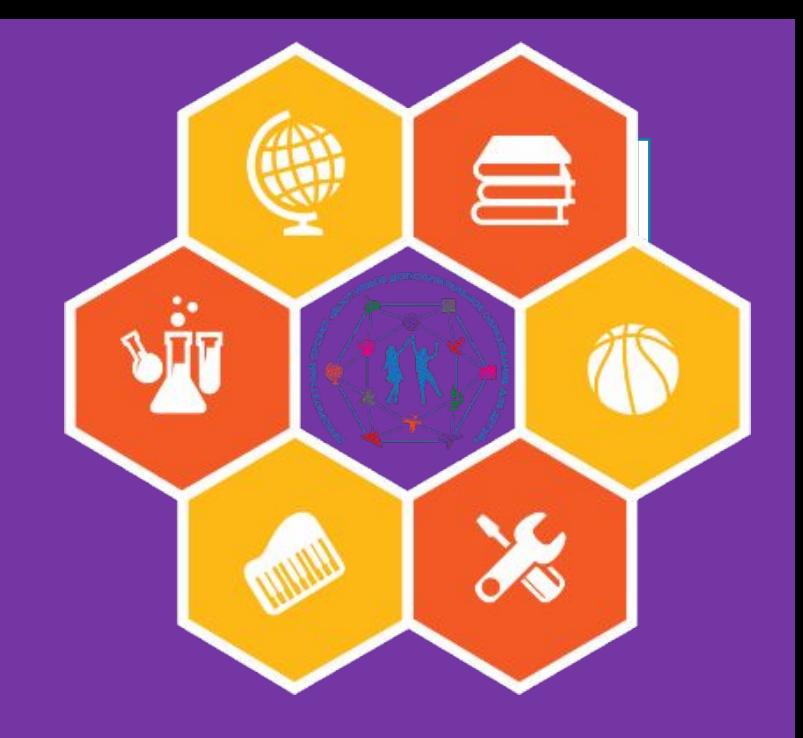

# **Спасибо за внимание**

**Подготовила Завьялова Е.А. Педагог-организатор МАУ ДО ДЮЦ «Венед»**